Logiciel*PiTANCE7* **Pi TimelApse iNterfaCE**

### **Caractéristiques principales**

Le logiciel *PiTANCE7* pour **Raspberry Pi** propose une interface pour les commandes **raspistill** et **raspivid** pilotant les **caméras CSI**, version **V1** et **V2**.

l'enregistrement des fichiers vidéos avec ffmpeg utilisé en complément pour **encoder à la volée** le fichier **h264** de **raspivid** dans un **conteneur .mp4**.

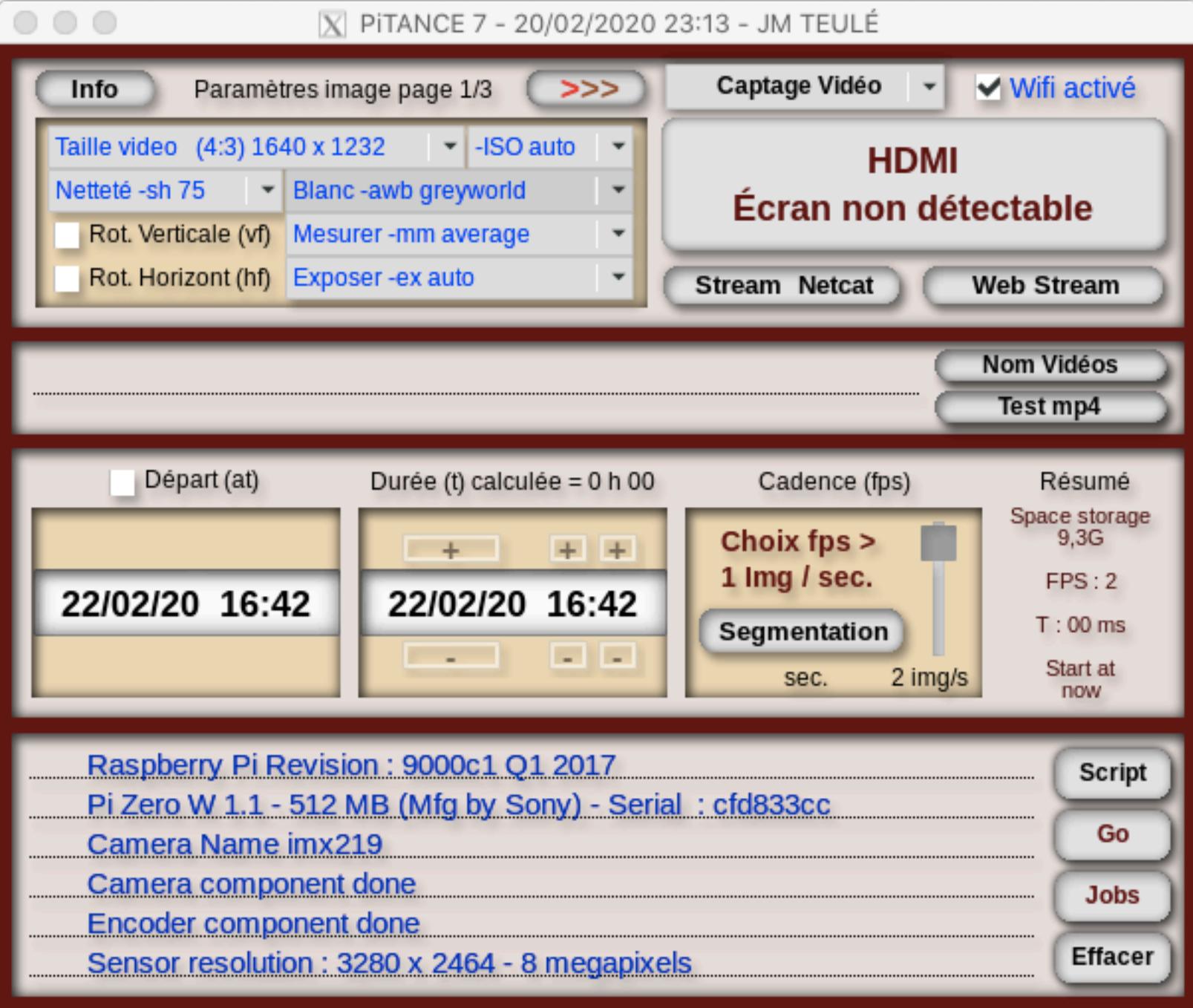

Cette interface vous permettra de programmer aisément : - l'**enregistrement séquencé** d'**images** ou *timelapse* ou bien

**Plusieurs séquences** photo ou vidéo peuvent être **programmées à la suite** et avec différents **réglages** grâce à la commande **at**. Cette commande **at** n'autorisant que les **dates** au format **US**, *PiTANCE7* fait une **conversion** des champs **Départ** et **Durée** qui eux sont au **format date local**.

L'interface se divise en **4 zones** horizontales successives correspondant aux principales étapes de construction de la programmation : **Zone 1 :** paramètres images, type de captage

**Zone 2 :** chemin et nom de fichier pour stockage **Zone 3 :** paramètres de temps, segmentation de la vidéo

**Zone 4 :** composition et validation des scripts, gestion des scripts validés

**Détail de la zone 1**

 $\circ\circ\circ$ 

La **zone 1** regroupe toutes les **options** des **paramètres image**, le choix du **captage photo** ou **vidéo**, 1 bouton **Wifi** , un gros bouton **HDMI** , et 2 boutons pour pouvoir **diffuser** la **caméra** en **continu** : **Stream Netcat** et **Web Stream** (utile pour des réglages de visées).

 $X$  PITANCE 7 - 20/02/2020 23:13 - JM TEULÉ

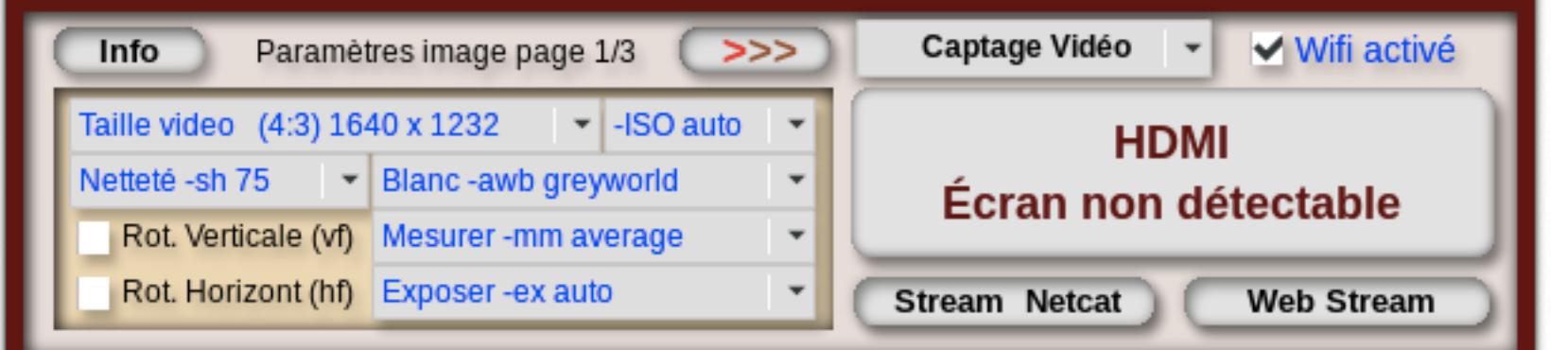

Le bouton **>>>** affiche les **paramètres image** sur **3 volets séquentiels**. Les **volets 1** et **2** concernent les **options** qualitatives de **prise de vues** tandis que le **volet 3** est dédié aux **informations** a afficher (ou pas) en **surimpression** sur les **images** fixes ou les **vidéos** (**date** et/ou **texte optionnel**).

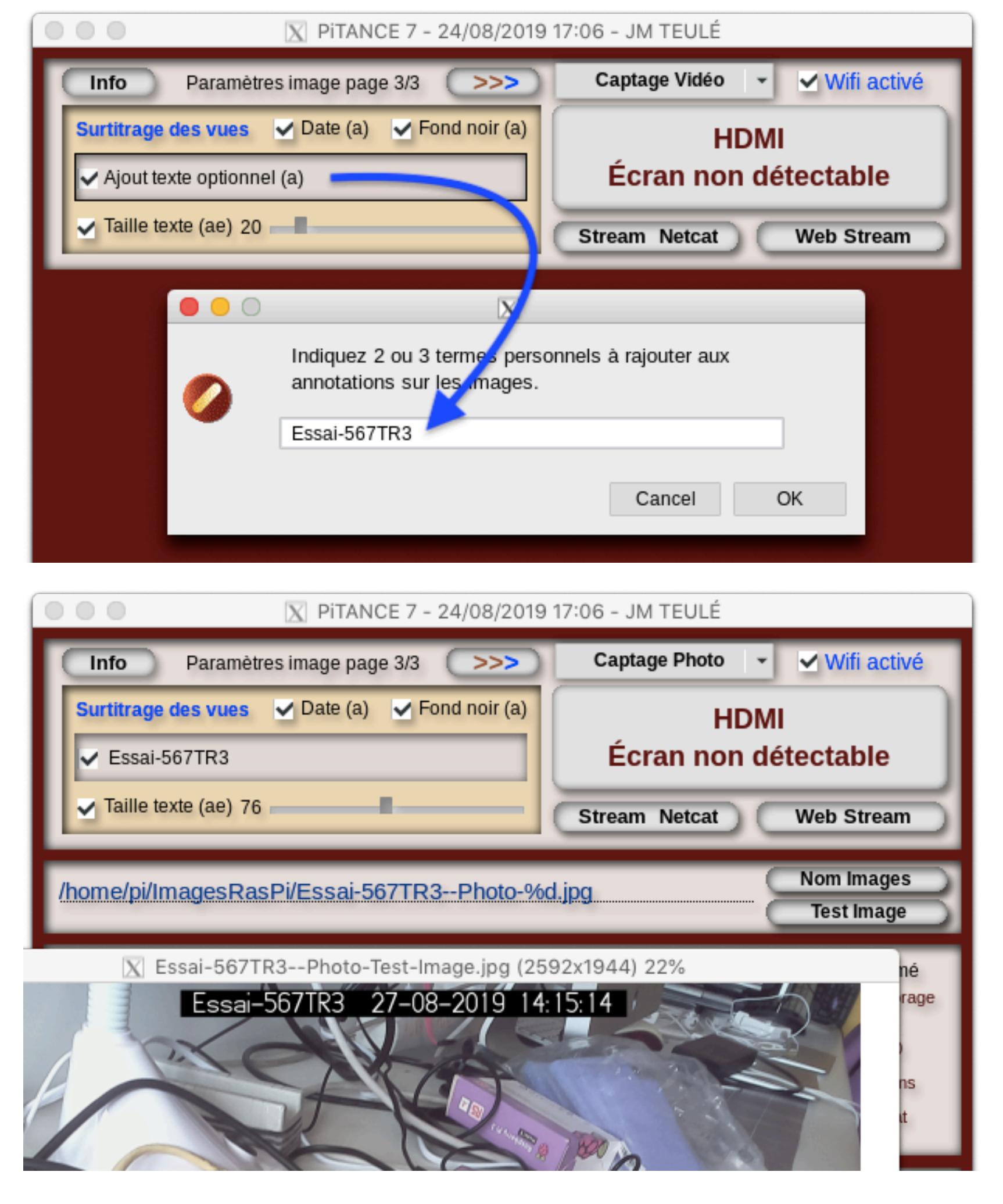

Le **bouton Wifi** est un **actionneur** du **wifi** du **PiScope** pour **activer** / **désactiver** la **borne wifi** si elle a été **paramétrée** avec **Network Manager**.

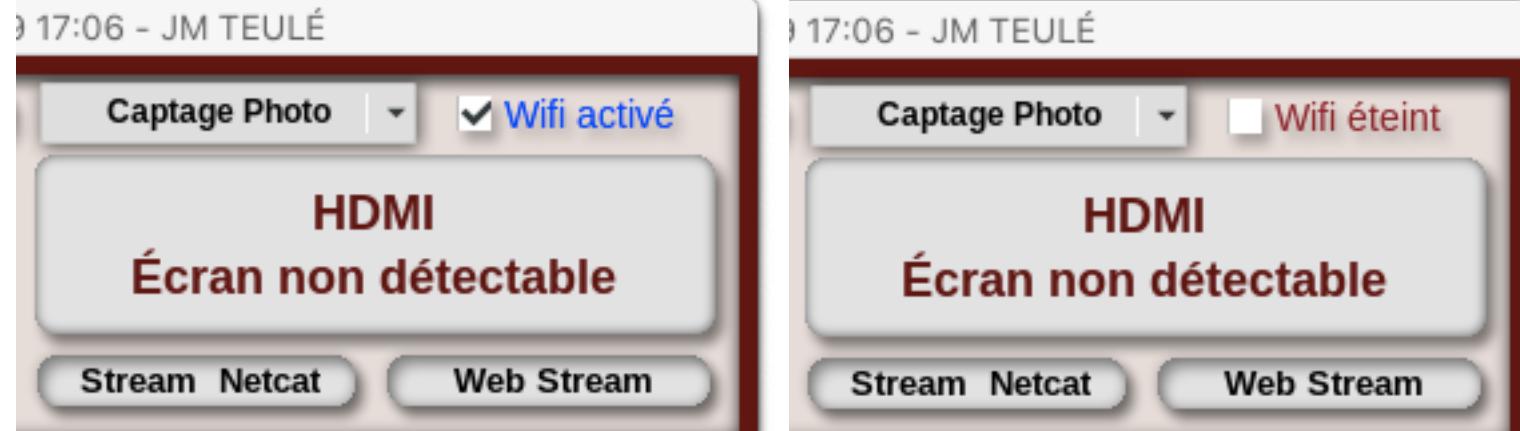

En quittant *PiTANCE7*, le logiciel vous **demandera** si vous voulez **laisser** la **borne active** ou l'**activer** se elle ne l'était pas.

 $\mathbf{V}$ 

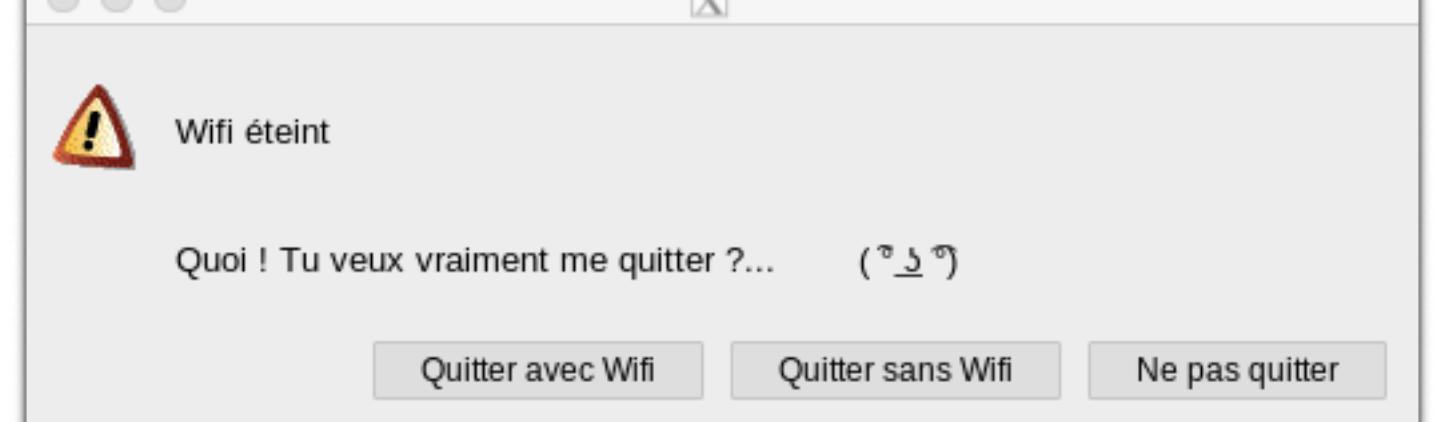

*PiTANCE7* **détecte** automatiquement au **démarrage** si un écran **HDMI actif** est bien **connecté** au **Raspberry Pi**. Dans ce cas, le **bouton HDMI** affiche alors la **résolution** de l'**écran** et le **nom** ou **numéro du modèle**.

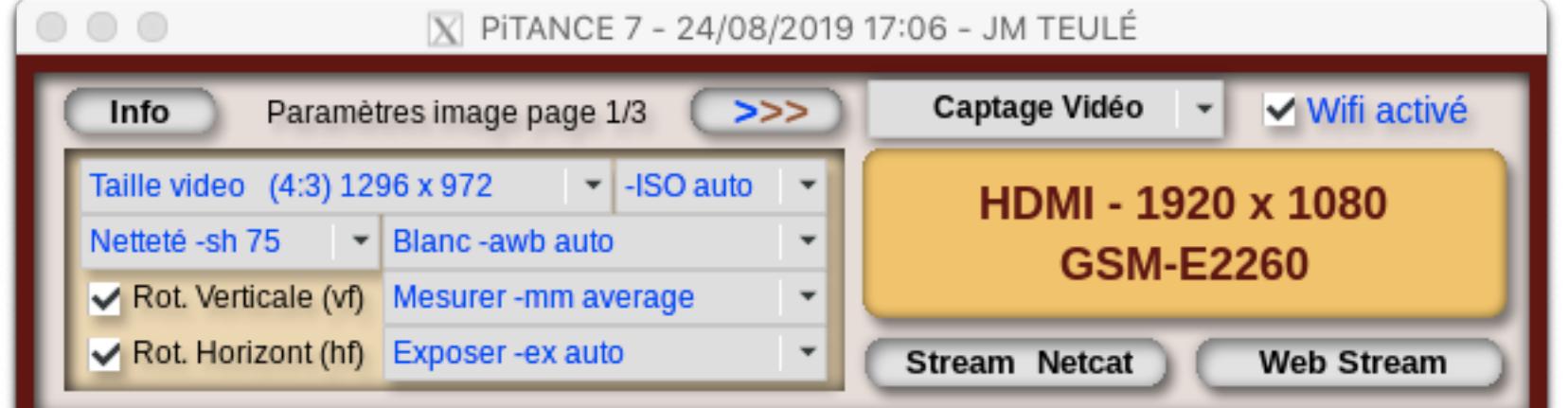

Et si on **clique** dessus, le **bouton** est aussitôt **remplacé** par un **groupe** de **commandes** permettant d'**activer** un **retour** de la **caméra** en **mode réduit** (plusieurs tailles sont possibles), pouvant être **déplacé** sur tout l'**écran** grâce aux **curseurs**.

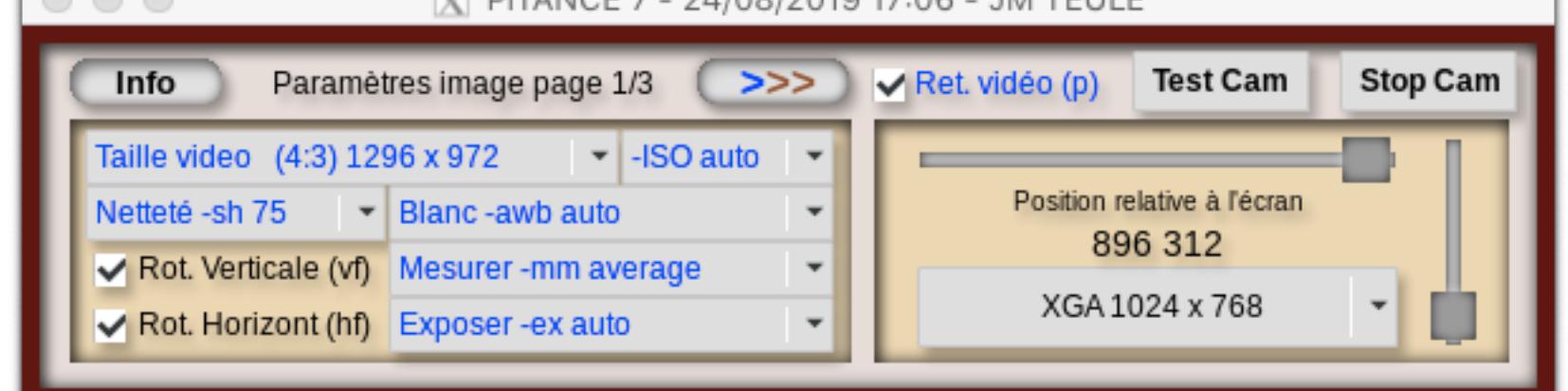

 $\overline{V}$  DITANCE 7 - 24/09/2010 17:06 - IM TELLE

Pour quitter cette vue, décochez le bouton **Ret. vidéo** (**p**) . Si votre écran **HDMI** est en **veille**, cliquer sur le **bouton** tentera de le **réveiller**. Le résultat dépend des écrans et les adaptateurs **HDMI** vers **VGA** ne **fonctionneront** probablement **pas**.

Si **aucun** écran **HDMI** n'est utilisable, les **2 boutons** de **flux** (*stream*) vous permettront d'utiliser **2 protocoles** différents pour afficher un **retour camera** a travers le **réseau local** du **Pi** sur un autre poste.

Le premier bouton, **Stream Netcat** permet de **diffuser** la **caméra** en **continu** via **netcat** vers l'**IP** d'un **poste client** sur le même **réseau** du **Pi**, s'il utilise un **lecteur** compatible (**Mplayer**). En cliquant dessus le groupe **Retour vidéo** apparait à la place des trois

#### boutons **HDMI** , **Wifi** et **Captage** .

 $(n - n)$ 

1. Choisir l'**IP du poste client** sur un même **réseau** que le **PiScope** :

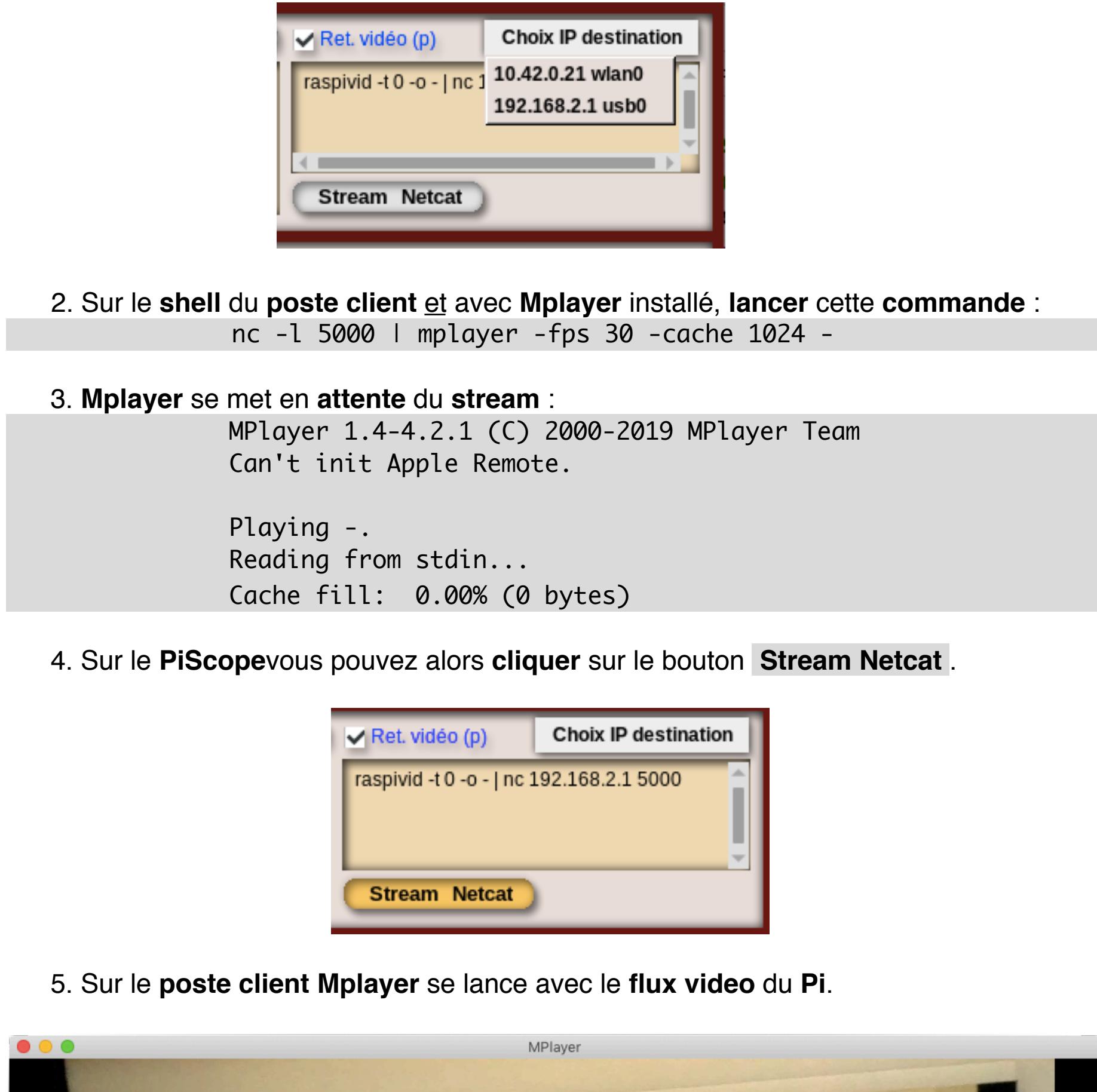

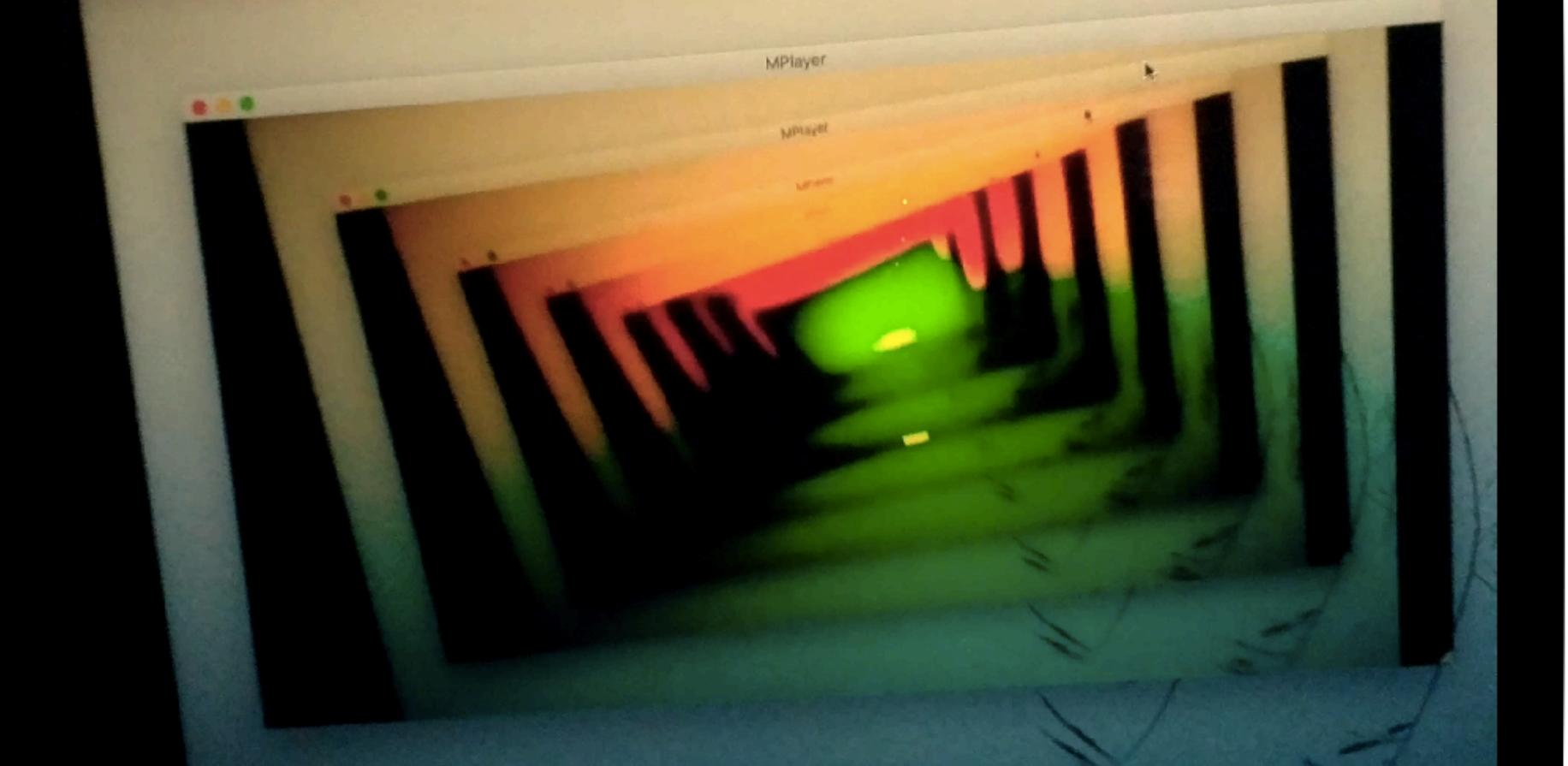

*Rhôoo... La belle mise en abime du flux...*

6. Pour interrompre le flux **Netcat**, il suffit de quitter **Mplayer**. 7. Pour quitter cette vue, décochez le bouton **Ret. vidéo** (**p**) .

**Astuce :** pour **inscrire directement** une **date** au lieu de faire défiler les valeurs, **cochez** puis **décochez** immédiatement le bouton **Départ** (**at**) pour obtenir une **boite** de **dialogue** avec un champ de saisie. La **date** inscrite sera **copiée** dans les dates de **départ** et de **fin**. Si le **champ** de la boite de dialogue reste **vide**, alors les **dates** et l'**heure** de **départ** et **fin** se mettront à la **date** et **heure** du **clic** de **validation** de la boite de dialogue. **- 3ème section :** Selon le **type** de **captage** choisi, vous aurez : - soit l'option **Fréquence** (**tl**) exprimé en **millisecondes**, selon le réglage des **curseurs** en **heures**, **minutes** et **secondes**. Avec une valeur de **tl** à **0** raspistill prendra les images aussi rapidement que possible mais **1 image** toute les **secondes** sera un **maximum** pour une acquisition régulière. Fréquence (tl) Résumé Space storage 11G TL: 1000 T: 18600000 ms Start at 00 heu 00 min  $1<sub>s</sub>$ now

Le second bouton **Web Stream** permet de **diffuser** en **continu** le **flux** de la **caméra** en **MJPEG**, via un script Python **PiScopeWebStream.py**, vers le **navigateur** de **n'importe quel poste** sur le **réseau** du **Pi**. C'est la méthode la plus simple puisque compatible avec la plupart des navigateurs, et avec moins de latence qu'avec **Netcat**, mais avec un usage supérieur du processeur.

1. **Cliquez** sur le bouton **Web Stream** , et le groupe **Retour vidéo** apparait a la place des boutons par défaut. Un **clic** sur le bouton **Lancer Stream exécutera** le **script Python** présent dans le dossier racine de *PiTANCE7*, ce dernier créant à la volée un mini serveur **web** sur le **Pi**.

V Wifi activé Captage Vidéo  $\mathbf{v}$  $\sqrt{\mathsf{Ret}}$  vidéo (p) echo "python3 **HDMI** /home/pi/my\_livecode/PiTANCE/PiTANCE Écran non détectable I at now **Lancer Stream Stream Netcat Web Stream** 

echo "python3 /home/pi/my\_livecode/PiTANCE/PiTANCE\_Application/ PiScopeWebStream.py" | at now

2. Sur le **navigateur** de **n'importe quel poste** sur le **même réseau** que le **Pi** collez l'**adresse IP** du **Pi** + le **port** du **flux MJPEG**. Par exemple : <http://192.168.2.10:8000>

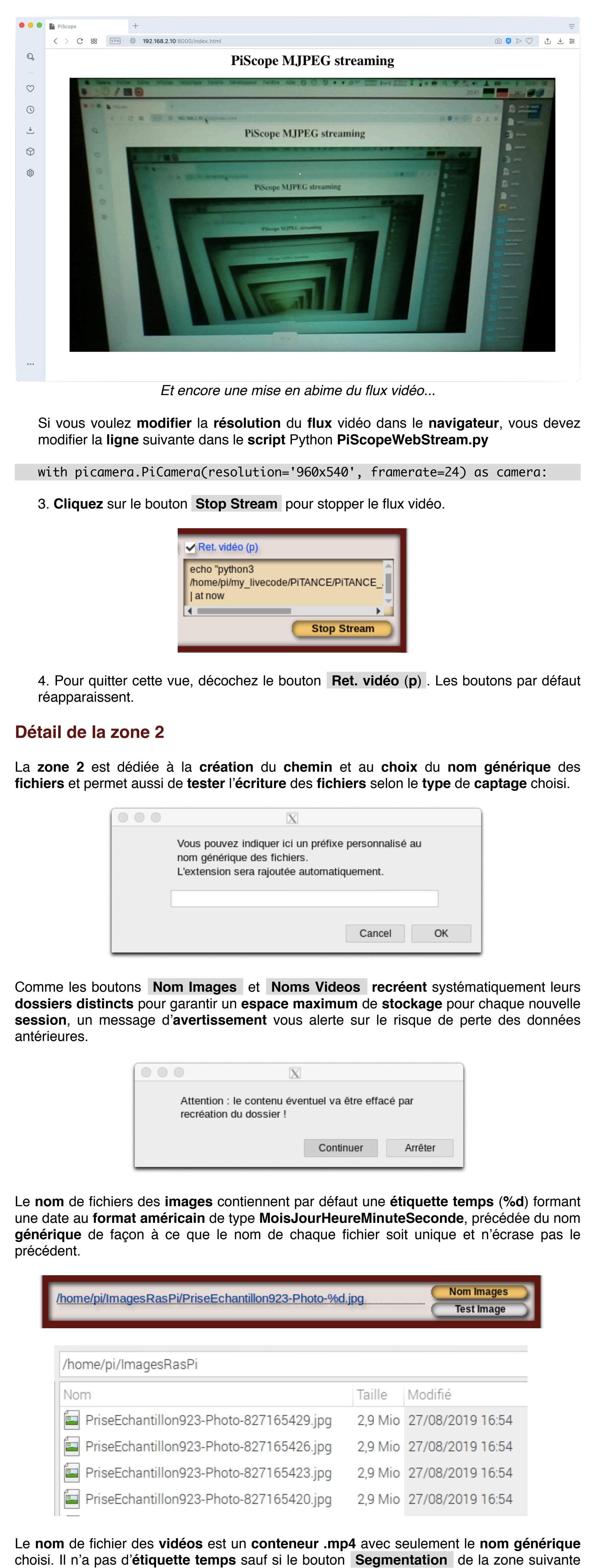

est utilisé.

**Nom Vidéos** /home/pi/VideosRasPi/PriseEchantillon734-Video.mp4 Test mp4

Au **lancement**, *PiTANCE7* pourra **détecter** la présence d'un **stockage USB** déjà monté et dans ce cas, il sera proposé par **défaut** comme **chemin** de **sauvegarde** des **fichiers**.

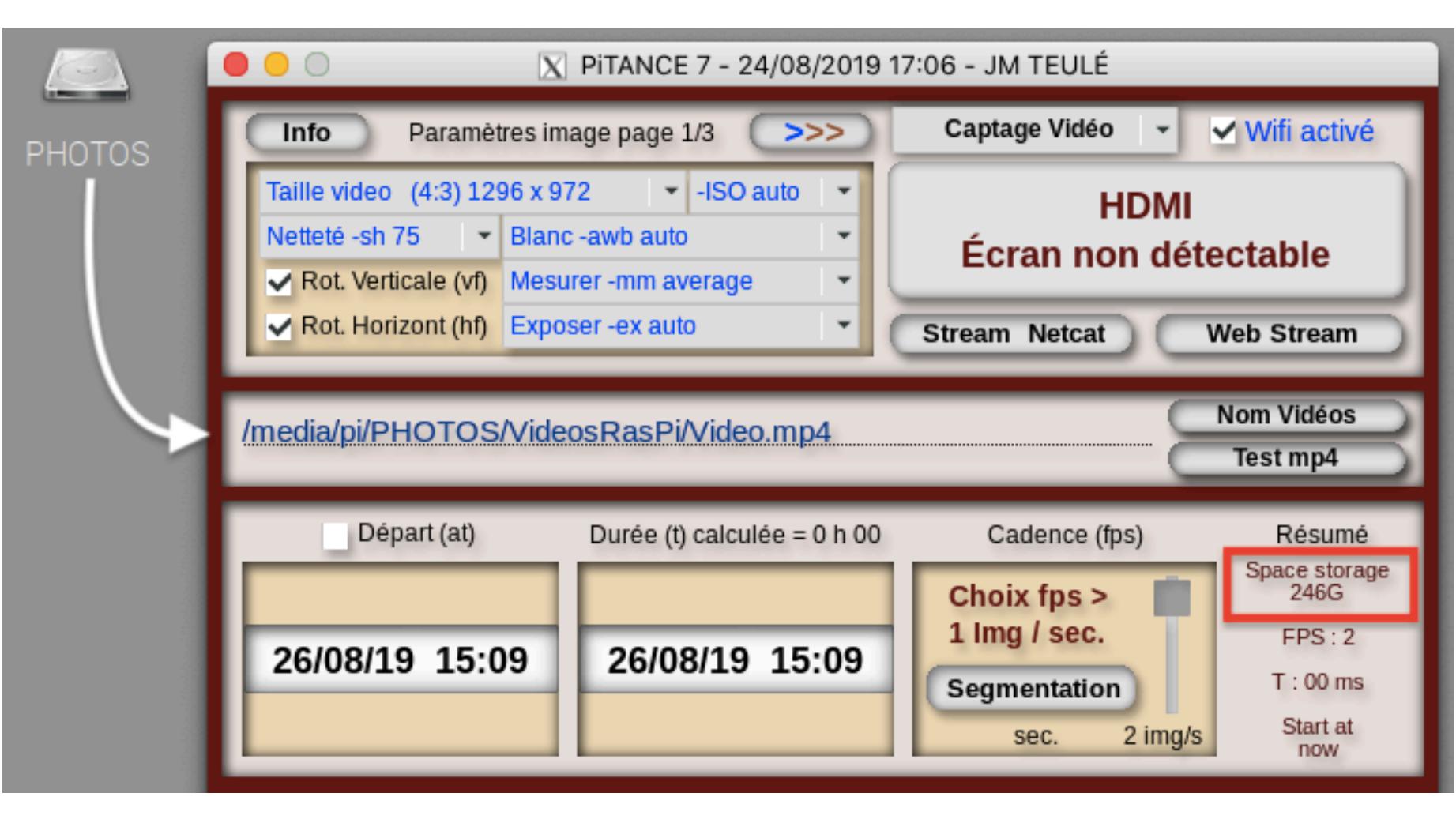

L'**espace** disponible sera **évalué** en conséquence de la **taille** du **stockage USB**.

Les boutons **Test Image** et **Test mp4 créent** puis **exécutent**, respectivement, un **script raspistill** ou **raspivid**, construit d'après **vos réglages images**, le **nom** choisi et le **chemin de fichiers** attendu.

Test d'une sortie vidéo de quelques secondes : 18:06:05 **Script** raspivid -w 1296 -h 972 -vf -hf -sh 75 -awb auto -mm average -ex auto -a Go 1032 - а " %d-%m-%Y %X " - ае 40 - n - t 12000 - о - | ffmpeg - i - - vcodec copy - у /home/pi/VideosRasPi/PriseEchantillon734-Video.mp4 **Jobs** 

Une **image** fixe ou une **vidéo** d'une dizaine de secondes **s'affichera automatiquement** en tant que **résultat** du test. Utile pour **valider** vos **choix** avant une **programmation** définitive.

**Effacer** 

Dans le **cas** de la **vidéo**, si un écran **HDMI** est **connecté** au **Pi** et est reconnu, **omxplayer,**  se **lancera automatiquement** pour **lire** la **vidéo** en sur cet **écran**. **Sinon** la **vidéo** s'affichera dans le **navigateur** natif **Epiphany** (plus **léger** a lancer que **Chromium** ou **VLC**) mais elle **défilera** péniblement à **1 image** / **seconde** sur un **Pi Zéro**, ce qui reste **suffisant** pour un simple **contrôle** de la prise **vidéo**.

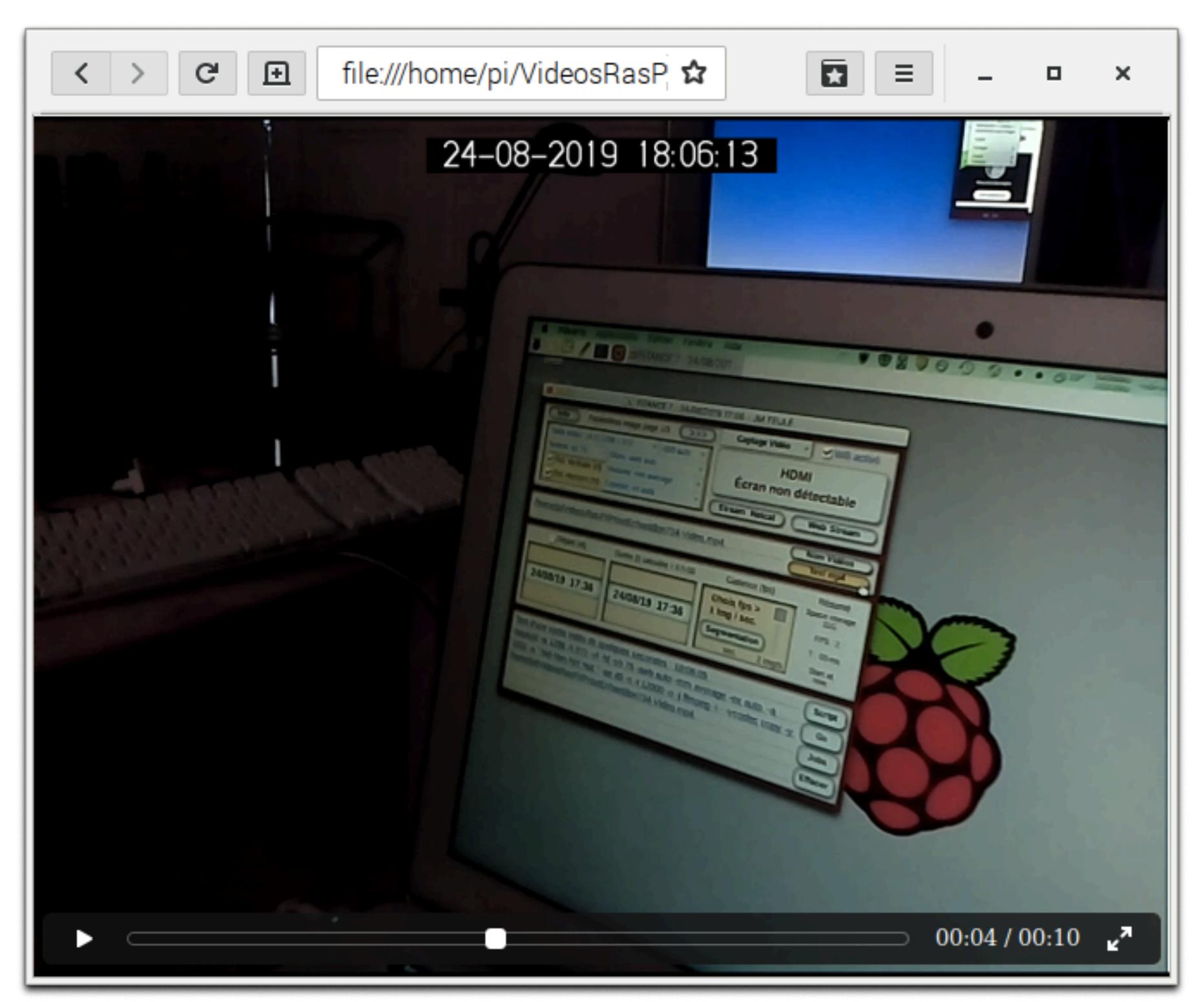

# **Détail de la zone 3**

La **zone 3** est dédiée aux réglages de **timelapse** photo :

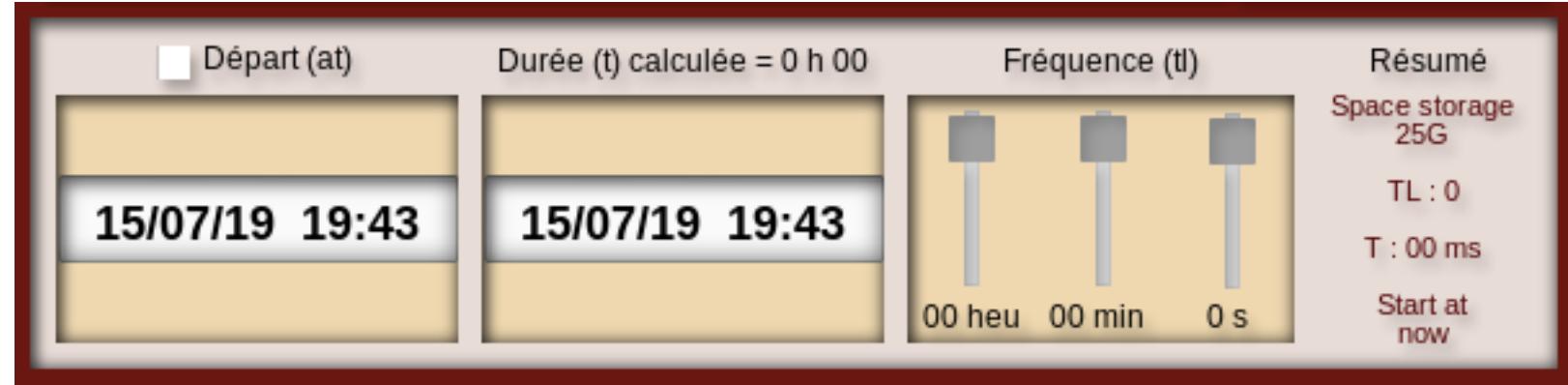

# ou de la **vidéo** :

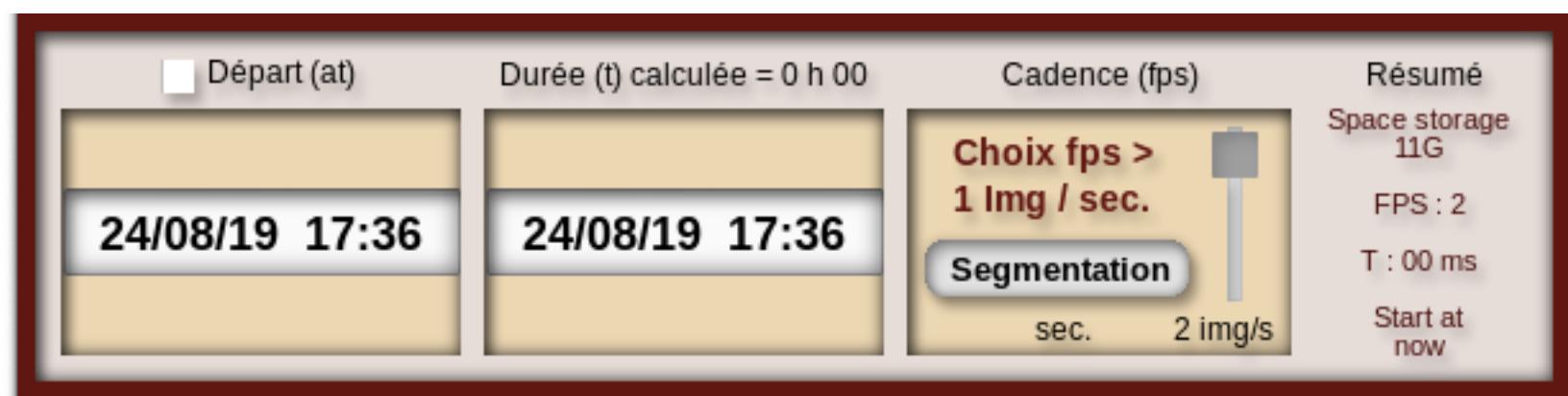

et répartis en **4 sections**.

**- 1ère section :** Bouton **Départ** (**at**) pour un départ **immédiat** (**at now**) ou bien **différé** via le choix de la **date** et l'**horaire** de départ avec les boutons **+** et **-** apparaissant furtivement au survol du pointeur.

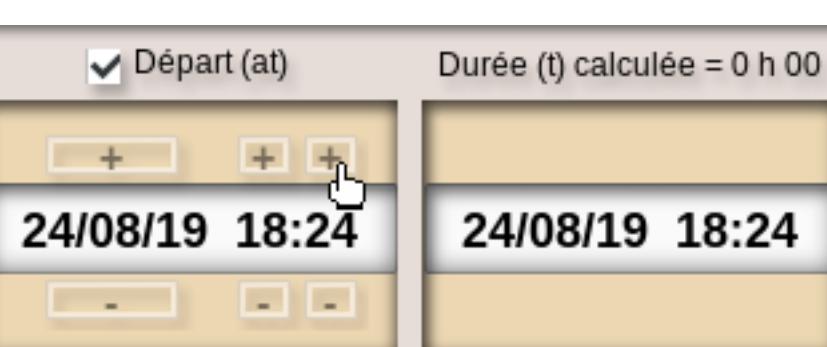

**- 2ème section** : calcule la **Durée** (**t**) a partir d'une **date**/**heure ultérieure** au **départ**.

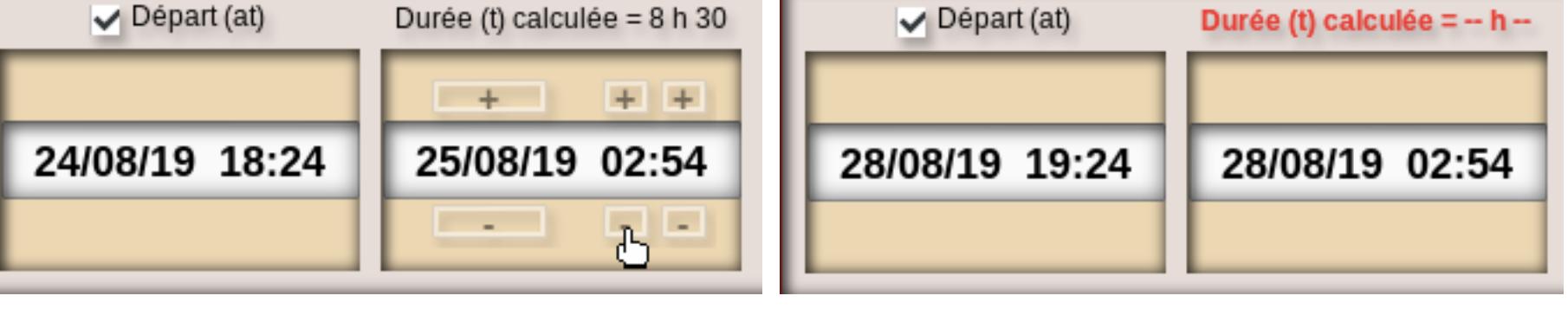

Si le calcul de la **Durée** (**t**) est négatif, celle-ci s'affiche en rouge avec une valeur nulle.

- soit l'option **Cadence** (**fps**) pour le réglage du nombre d'**images par seconde** voulu pour votre **vidéo**. La valeur **max** du **curseur** dépend du **format video** choisi dans les **paramètres images**, la valeur **min** du **curseur** est arbitrairement fixée a 2 **images par seconde**.

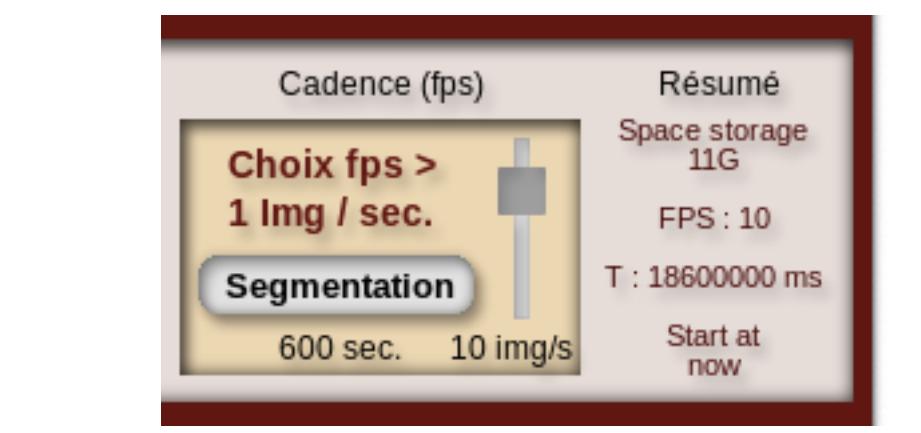

 Le bouton **Segmentation** évite de n'obtenir qu'un seul **gros fichier vidéo**, en le **divisant** en **fichiers** contigus d'une **longueur égale** (durée au choix) et **horodatés**.

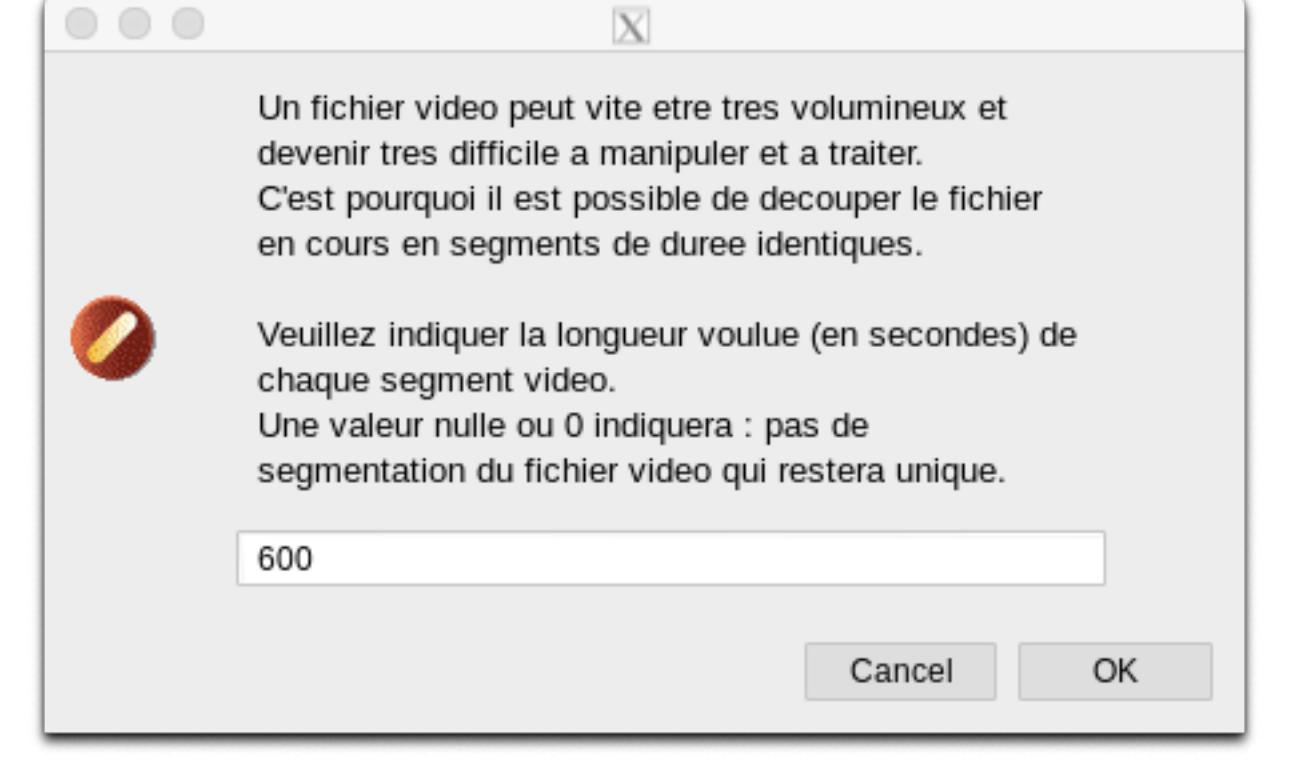

**- 4ème section :** un **résumé** des paramètres **espace** de stockage disponible, **durée** et **fréquence** (millisecondes ou FPS), **horaire** et **date** de **départ** au **format américain !**

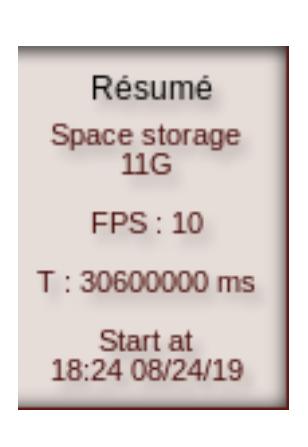

## **Détail de la zone 4**

 $\circ \circ \circ$ 

La **zone 4** est dédiée à la **création**, à la **gestion** et à l'**affichage** des **scripts générés** selon **vos réglages**.

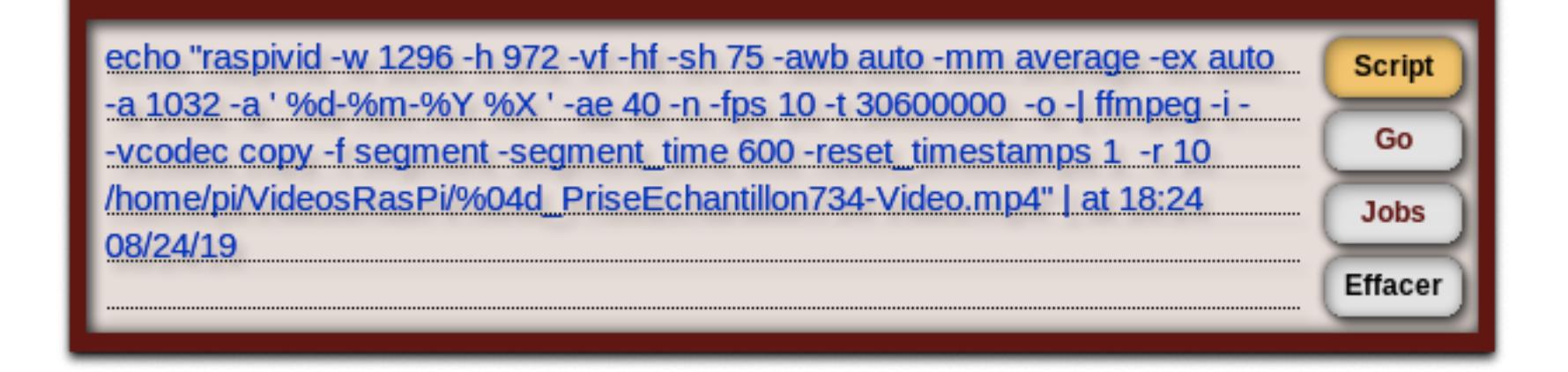

Chaque **script** est **généré** et **affiché** via le bouton **Script** à partir des réglages des **3 zones** précédentes, puis le bouton **Go inscrira** le **script** comme **tache** programmée (**Job**) dans le **Pi**.

**Script** 

Go

**Jobs** 

**Effacer** 

Go

**Jobs** 

**Effacer** 

warning: commands will be executed using /bin/sh job 37 at Sat Aug 24 19:24:00 2019 echo "raspivid -w 1296 -h 972 -vf -hf -sh 75 -awb auto -mm average -ex auto -a 1032 -a ' %d-%m-%Y %X ' -ae 40 -n -fps 10 -t 27000000 -o -| ffmpeg -i --vcodec copy -f segment -segment time 600 -reset timestamps 1 -r 10 /home/pi/VideosRasPi/%04d PriseEchantillon734-Video.mp4" | at 19:24

Le bouton **Jobs** permet la **gestion** des **taches** déjà **programmées**, c'est à dire des **scripts** antérieurs **non** encore **exécutés**.

 $\overline{X}$ 

43 Fri Aug 30 19:24:00 2019 a pi 44 Sat Aug 31 19:24:00 2019 a pi Sun Sep 1 19:24:00 2019 a pi 45

> Afficher les jobs Stopper tout ! Choisir Annuler

Pour ne **supprimer** qu'une partie de ces **Jobs**, cliquez sur le bouton **Choisir** de la boite de dialogue pour copier la liste des **Jobs** dans le champ texte : un simple clic relâché sur une ou plusieurs lignes, pas nécessairement consécutives, supprimera la tache correspondante.

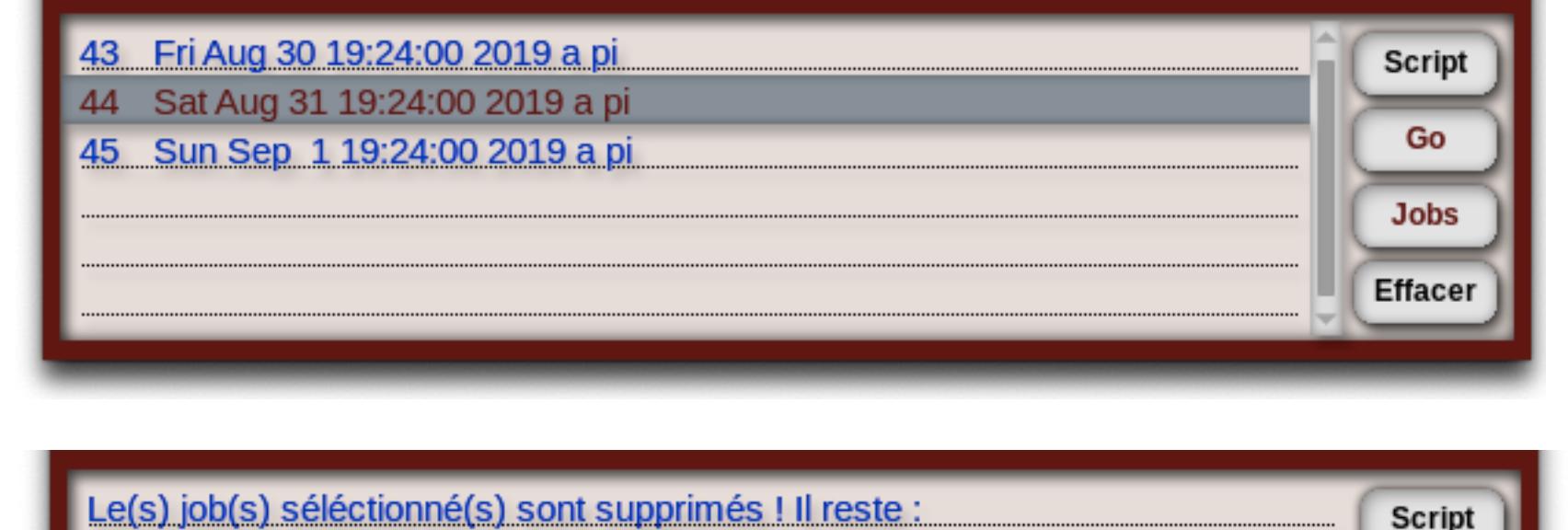

43 Fri Aug 30 19:24:00 2019 a pi 45 Sun Sep 1 19:24:00 2019 a pi

**Supprimer** un **Job** déjà **démarré** est **sans effet** sur son **exécution** qui **continuera**. Le bouton **Effacer** efface simplement le contenu du **champ texte**.

Au **lancement** de *PiTANCE7* une **identification matérielle** affiche dans ce champ le **modèle du Pi** utilisé, son **numéro de série**, le **modèle de caméra** et sa **résolution max**. Un premier **test** qui **vérifie** le **fonctionnement** du **matériel** au **démarrage**.

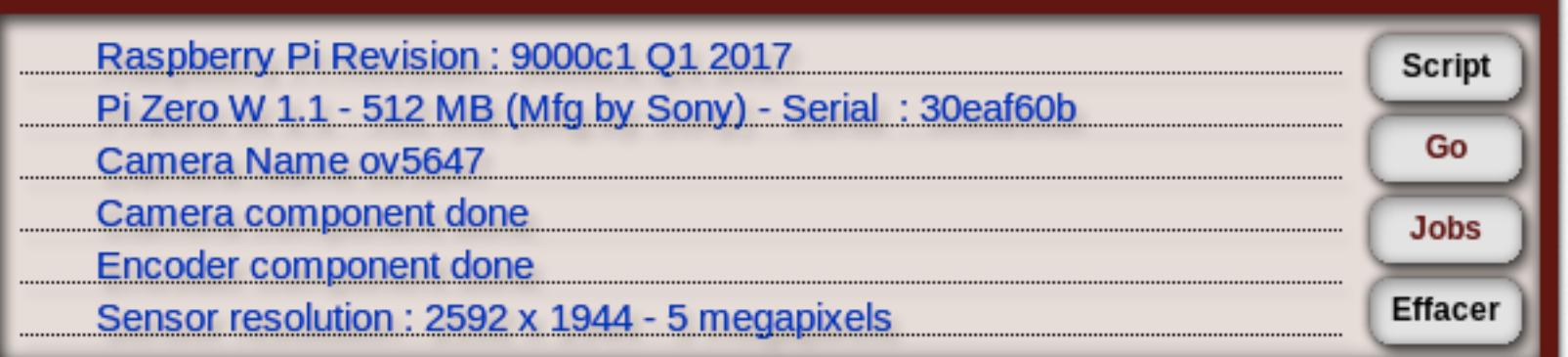

**Quitter** *PiTANCE7* **et gestion du Raspberry Pi**

*PiTANCE7* n'a plus **aucun rôle** a jouer une fois que **vos scripts** ont été **programmés** et peut-être donc **quitté** sans problème.

Au moment de **fermer** *PiTANCE7*, celui-ci vous demandera quoi faire avec le **Wifi** du **Raspberry Pi**, le garder **actif** pour pouvoir **communiquer** avec la borne d'accès du **PiScope** sur le **terrain** ou l'**éteindre** pour **économiser** la consommation de la **batterie**.

 **Dépourvu** d'horloge **RTC**, le **Raspberry Pi** doit se **synchroniser** sur le **Web** mais il ne restera **pas à l'heure** une fois **éteint**. Une fois **programmé**, il doit **rester allumé** pour ne **pas fausser** le **départ** des séquences. Il est donc important de vérifier que le **PiScope** soit sur batterie et relié à un réseau au lors de sa programmation.

**Ajouter** une **horloge RTC** au **Raspberry Pi** résout ce problème.

**Systèmes et matériels validés pour** *PiTANCE7*

**Raspbian** (**Buster**) sur **Raspberry Pi Zero W et Raspberry Pi3.** *PiTANCE7*devrait pouvoir fonctionner également sur **Ubuntu Mate** pour **Pi** puisque il a été utilisé avec les versions précédentes de *PiTANCE*, mais comme le **Raspberry Pi Zero** ne supporte pas **Ubuntu Mate**, seul **Raspbian** sera pris en compte à présent.

**Pré-requis : Programmation des jobs** (obligatoire) Installer de la **commande AT** sur **Ubuntu** ou **Raspbian** :

sudo apt-get install at

**Gestion de la borne WIFI par** *PiTANCE7* (obligatoire si utilisé)

Installation de **NetworkManager** sur **Raspbian** (en natif sur **Ubuntu**) : sudo apt-get install network-manager

 sudo nmtui pour appeler l'interface texte de création/gestion des réseaux de **NM**. **Bureau distant du Raspberry Pi** (non obligatoire)

**XRDP** est un service **RDP** pour **Linux** de meilleure qualité visuelle que **VNC**, dont le client est natif sur tout poste **Windows**, installé avec **MSOffice** sur **Mac** et géré par **Remina** sur **Linux**. sudo apt-get install xrdp

**Contact**

**Contact :** Jean-Marc.Teule@inra.fr - 01 30 81 59 02 **UMR Agronomie - INRA - AgroParisTech** Centre de **Versailles-Grignon**

#### **Outils de développement**

**IDE open source** (GPL3) **LiveCode Community** version **7.0.4** version **RPi** pour **Raspberry Pi**. A **télécharger** ici : **[All LiveCode Downloads](http://downloads.livecode.com/livecode/)**

**PiTANCE.livecode** est un **fichier binaire** qui contient l'**environnement** et tout le **code source** du logiciel (dit aussi **pile** - stack). Pour **lire ou modifier** cette pile, il vous faut l'ouvrir et l'éditer uniquement avec l'**IDE LiveCode Community** sinon il y a risque de **destruction** de la **structure** de la **pile** qui sera rendue **inutilisable**.

L'exécutable **PiTANCE** lui, n'est qu'un simple **lanceur vide** de toute ressource et qui **appelle** juste le **véritable** programme, **PiTANCE.livecode.**

**Licence**

Ce **programme** est un **logiciel libre**.

Vous pouvez le redistribuer ou le modifier suivant les termes de la *Licence publique générale GNU* telle que publiée par la *Free Software Foundation* : - soit la version 3 de la licence, - soit (à votre gré) toute version ultérieure.

Ce programme est distribué dans l'espoir qu'il sera utile, mais **SANS AUCUNE GARANTIE** ; sans même la garantie tacite de **QUALITÉ MARCHANDE** ou d'une **ADÉQUATION** à **UN BUT PARTICULIER**.

Consultez la *[Licence publique générale GNU](http://www.gnu.org/licenses/gpl-3.0.html)* pour plus de détails.

Vous devez en avoir reçu une copie en même temps que ce programme. Si ce n'est pas le cas, consultez le site :<http://www.gnu.org/licenses>